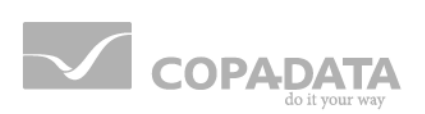

# zenon manual **Scripts**

 $v.7.11$ 

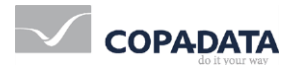

©2014 Ing. Punzenberger COPA-DATA GmbH

All rights reserved.

Distribution and/or reproduction of this document or parts thereof in any form are permitted solely with the written permission of the company COPA-DATA. The technical data contained herein has been provided solely for informational purposes and is not legally binding. Subject to change, technical or otherwise.

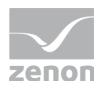

# **Contents**

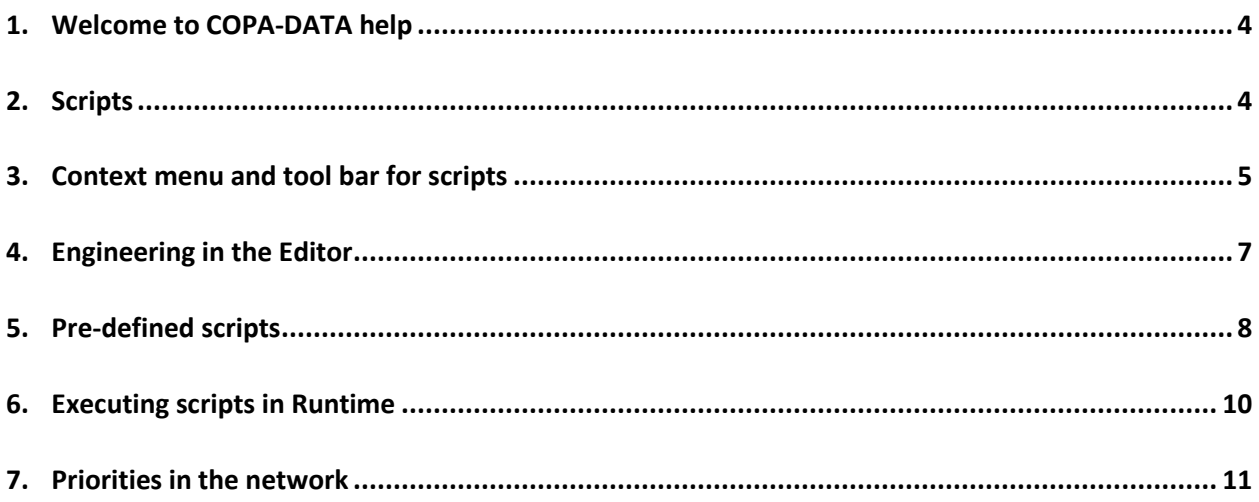

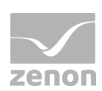

# **1. Welcome to COPA-DATA help**

#### **GENERAL HELP**

If you cannot find any information you require in this help chapter or can think of anything that you would like added, please send an email to documentation@copadata.com [\(mailto:documentation@copadata.com\)](mailto:documentation@copadata.com).

#### **PROJECT SUPPORT**

You can receive support for any real project you may have from our Support Team, who you can contact via email at support@copadata.com [\(mailto:support@copadata.com\)](mailto:support@copadata.com).

#### **LICENSES AND MODULES**

If you find that you need other modules or licenses, our staff will be happy to help you. Email sales@copadata.com [\(mailto:sales@copadata.com\)](mailto:sales@copadata.com).

## **2. Scripts**

Scripts make it possible to compile several user-defined functions and execute these in a sequence in Runtime. zenon provides some pre-defined scripts (on page [8\)](#page-7-0).

### *<u><b>B* License information</u>

*Part of the standard license of the Editor and Runtime.*

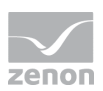

# **3. Context menu and tool bar for scripts**

### **CONTEXT MENU PROJECT MANAGER**

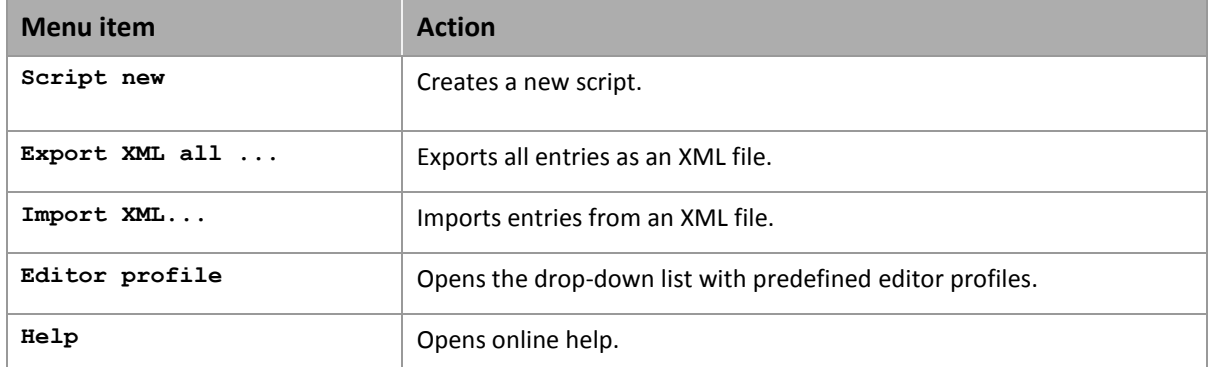

#### **SCRIPTS TOOL BAR DETAIL VIEW**

もっぽくりょくはなくずの

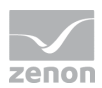

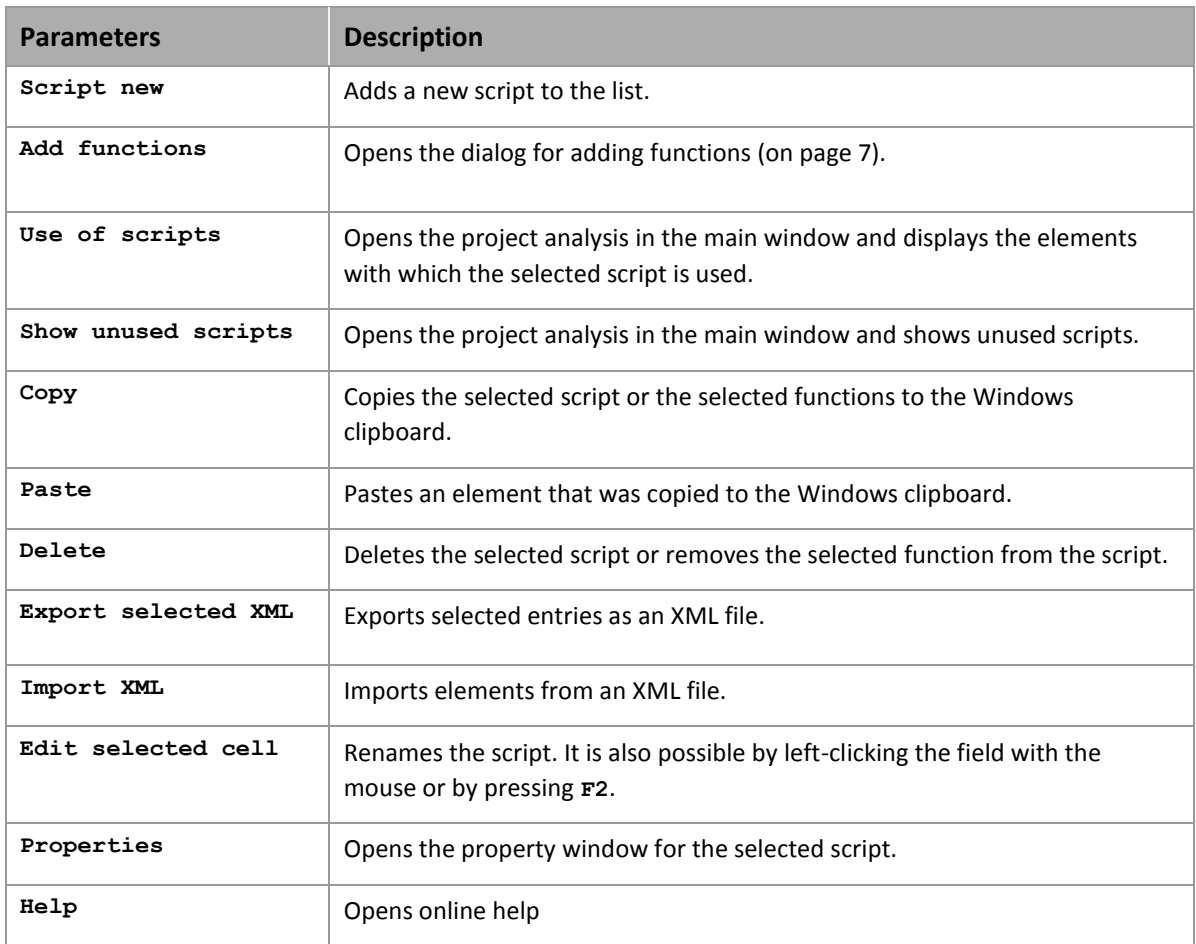

### **CONTEXT MENU SELECTED SCRIPT**

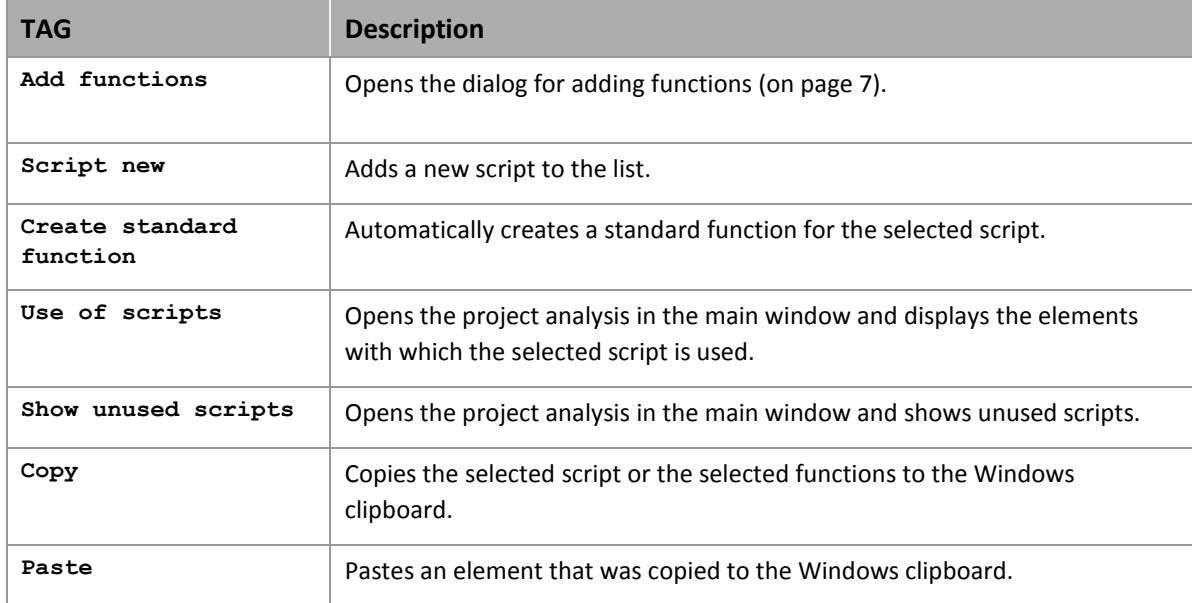

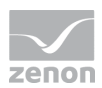

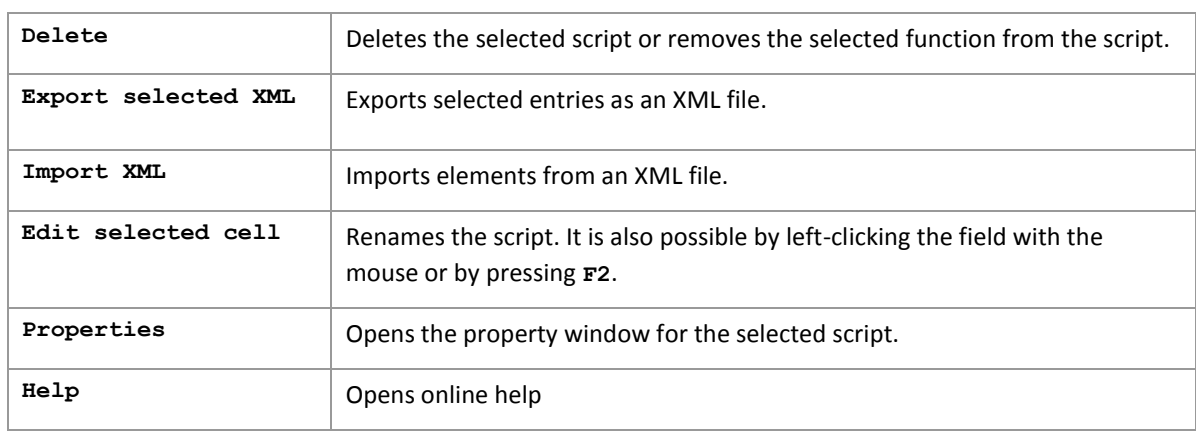

# <span id="page-6-0"></span>**4. Engineering in the Editor**

To configure or edit scripts, click on the Scripts node and select the desired action in the tool bar or in the context menu.

#### $\overline{Q}$  **Information**

*When you change the script name, the parameters of the linked functions are changed accordingly. With multi-user projects, functions are changed automatically after requesting confirmation (Check out). After the name has been changed successfully, the script is changed.*

#### **CONFIGURING A SCRIPT**

To configure a new script:

- 1. Select **New symbol** in the context menu or in the tool bar.
- 2. A new script is added to the list.
- 3. Issue a name or select a pre-defined script (on page [8\)](#page-7-0) from the drop-down list.
- 4. Add functions and sort them. Functions are executed in the sequence of the project configuration.
- 5. Create a function to start (on pag[e 10\)](#page-9-0) the script in Runtime.

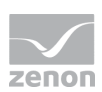

#### **ADD FUNCTIONS AND PLACE THEM IN SEQUENCE**

You can add new functions to a script using a command or add or change the sequence of previously-linked functions by dragging & dropping.

#### **FUNCTION NEW**

To add a function to a script using a command:

- 1. Select **Add functions** in the context menu or in the tool bar.
- 2. The dialog to select one or several functions is opened.
- 3. Select the desired functions and close the dialog by clicking OK
- 4. The functions are added to the end of the list of pre-existing functions.

### **DRAG & DROP ACTIONS**

To add a function to a script by dragging & dropping:

- 1. Select the desired function from the a script.
- 2. Move the function to the desired position:
	- Within the source script: The sequence of the function is changed. Hint: If the Shift key is held when dragging & dropping, the function is copied.
	- In a different script: The function is copied to the target script. If the node of the script is closed, the function is added at the end. If the node is opened, the function is inserted at the displayed location. Hint: If the  $Shift$  key is held when dragging & dropping, the function is deleted in the source script.

### <span id="page-7-0"></span>**5. Pre-defined scripts**

zenon provides a range of pre-defined scripts. The action of this script in Runtime is pre-defined. The functions to be executed must be configured individually.

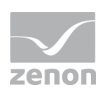

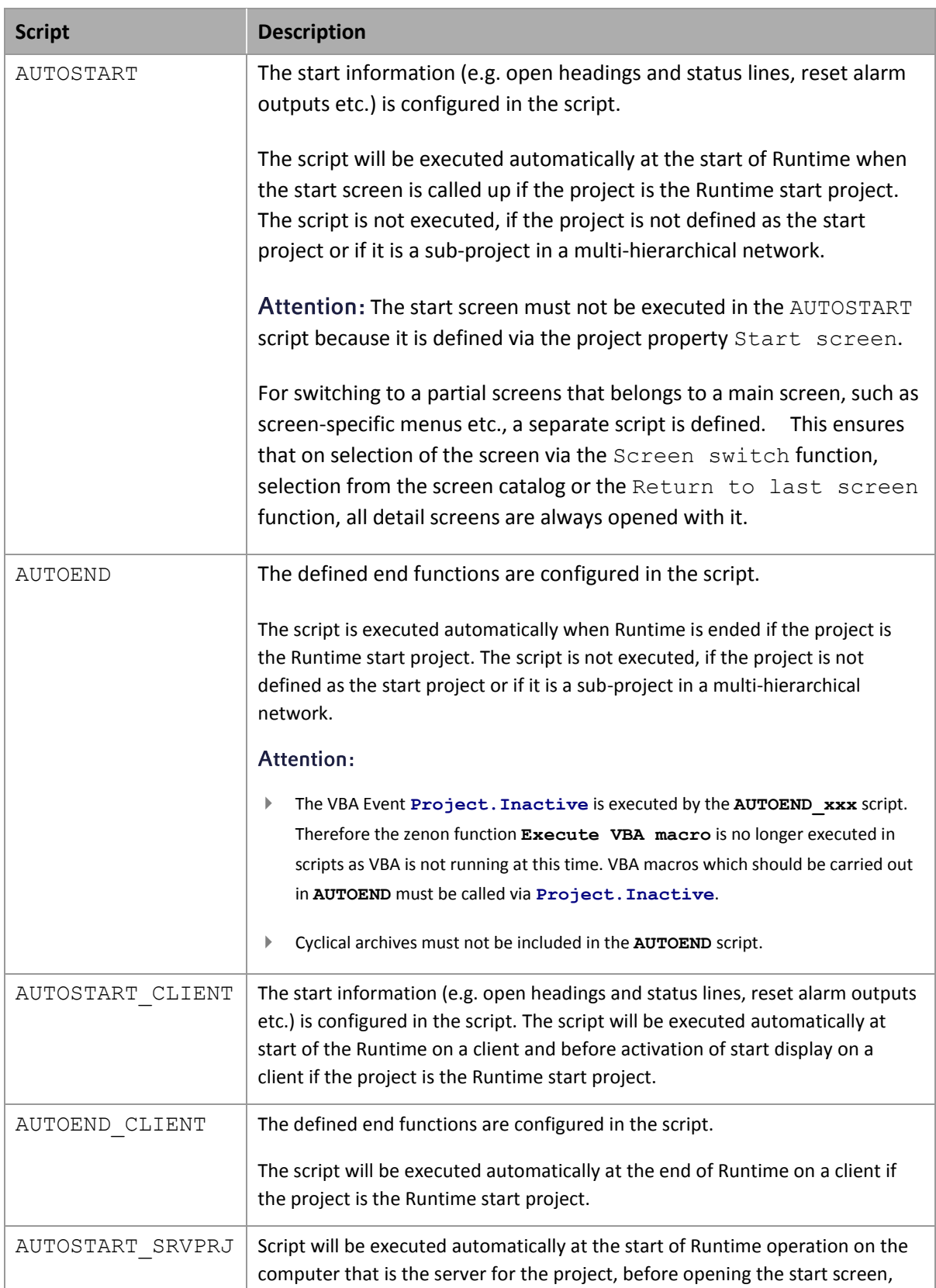

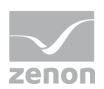

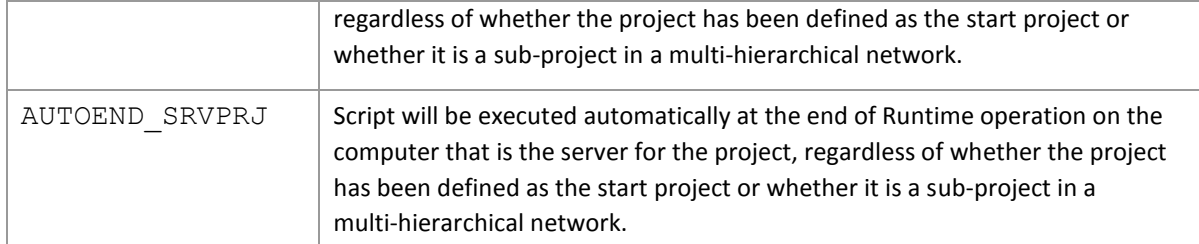

The following scripts are available for simulation mode; they are executed automatically:

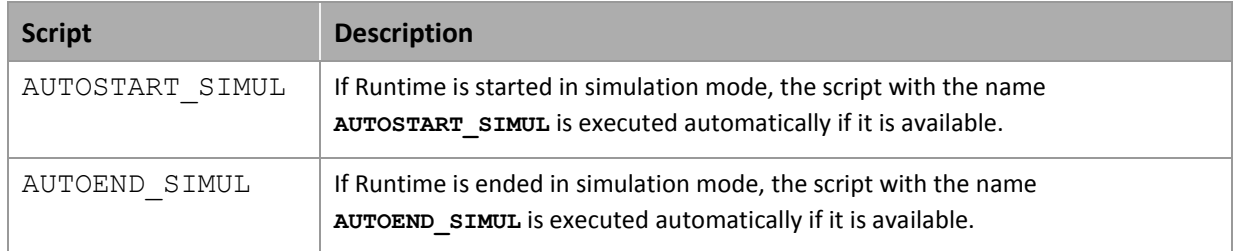

# <span id="page-9-0"></span>**6. Executing scripts in Runtime**

Scripts can be started in Runtime by means of functions: zenon provides two functions for this:

- **Script: Execute** Executes a script that was pre-defined in the Editor in Runtime.
- **Script: Select online** Allows selection of the script to be executed in Runtime.

To configure a function to execute a script:

- 1. Select the **New function** command in the **Functions** node
- 2. The dialog to select the function is opened
- 3. Navigate to the **Scripts** node
- 4. select the desired function:
	- a) **Execute script** to execute a pre-defined script
	- b) **Scripts with online selection** in order to make it possible to select a script which should be started in the Runtime.
- 5. link the function to a button

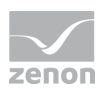

#### **SELECT SCRIPT DIALOG**

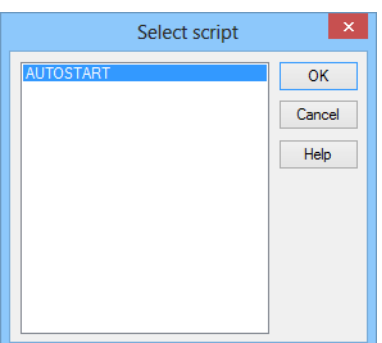

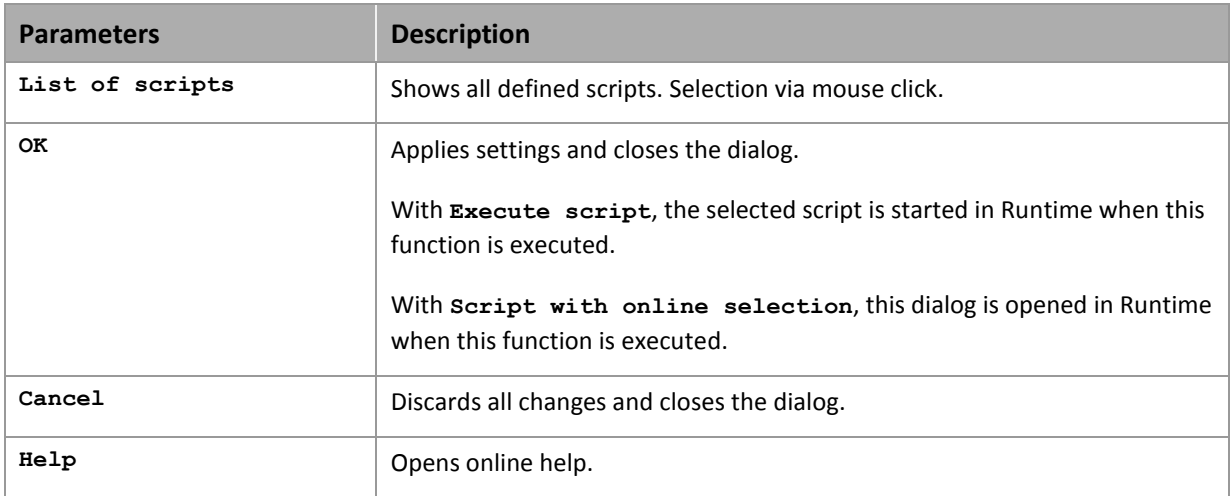

#### **SCRIPTS IN THE NETWORK**

At active network you can define via property node Execution for scripts on which computer the script should be executed.

### **Information**

*Take care of the priorities of the script execution in the network (on page [11\)](#page-10-0)*

# <span id="page-10-0"></span>**7. Priorities in the network**

At active network you define via proeprty node Execution for scripts where the script is executed:

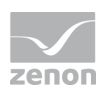

- **Current computer**
- Client
- Server
- $\blacktriangleright$  Standby

This execution location is true for functions contained in the script. Function which had a different execution location assigned, take over the execution location defined here.

### **EXAMPLE 1: CURRENT COMPUTER**

- $\blacktriangleright$  Function 1 was defined with execution location Server.
- $\blacktriangleright$  Function 2 was defined with execution location Client.
- For function **Execute script** the current computer was defined.
- **EX** Consequence: Both functions are carried out on the same computer; the computer in which fucntion **Execute scripts** is executed. This can be a Client, a Server or a Standby.

### **EXAMPLE 2: CLIENT VERSUS SERVER**

- $\blacktriangleright$  The script contains 2 functions with execution location Client.
- For function **Execute script** Server was defined.
- Consequence: Both scripts are executed on the Server no matter on which computer **Execute script** was started.

#### **EXAMPLE 3: DRIVER COMMANDS:**

Driver commands are executed on the Server and the Standby per default. If a script with driver commands is started on the Client, then:

- $\blacktriangleright$  the function driver command is started on the Client
- $\blacktriangleright$  the driver is stopped after the execution of the script on the Server